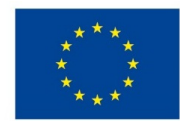

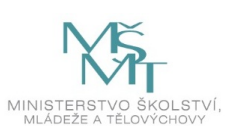

## **VSTUPNÍ ČÁST**

Název komplexní úlohy/projektu

Úvod do Adobe Photoshop – Základní ovládání

Kód úlohy

34-u-4/AF63

### Využitelnost komplexní úlohy

#### Kategorie dosaženého vzdělání

- L0 (EQF úroveň 4)
- H (EQF úroveň 3)

#### Skupiny oborů

34 - Polygrafie, zpracování papíru, filmu a fotografie

#### Vazba na vzdělávací modul(y)

Adobe Photoshop pro 1. ročník

Škola

SŠ mediální grafiky a tisku, s.r.o., Beranových, Praha 9

Klíčové kompetence

#### Datum vytvoření

13. 11. 2019 19:03

Délka/časová náročnost - Odborné vzdělávání

8

Délka/časová náročnost - Všeobecné vzdělávání

Poznámka k délce úlohy

- Ročník(y)
- 1. ročník

Řešení úlohy

individuální

#### Charakteristika/anotace

Cílem komplexní úlohy je osvojení si základních nástrojů v grafickém programu Adobe Photoshop a jejich ovládání. Žáci napodobují práci učitele a poté pracují samostatně. Komplexní úloha prověří, zda se žák dokáže v programu orientovat a dokáže ho ovládat v základní rovině.

## **JÁDRO ÚLOHY**

#### Očekávané výsledky učení

*Žák:*

- pracuje v grafickém programu Adobe Photoshop, přesouvá, přibližuje a oddaluje pohled v pracovním okně
- používá základní grafické nástroje

#### Specifikace hlavních učebních činností žáků/aktivit projektu vč. doporučeného časového rozvrhu

*Výsledek učení: Pracuje v grafickém programu Adobe Photoshop, přesouvá, přibližuje a oddaluje pohled v pracovním okně*

#### 2 hodiny

- žák používá nástroje pro pohyb v grafickém programu: Ruka, Mezerník, SCROLL myši
- žák používá nástroje pro přiblížení/oddálení: Lupa (ALT + SCROLL myši)

#### *Výsledek učení: Používá základní grafické nástroje*

6 hodin

- žák používá nástroje pro výběr: SHIFT a ALT pro přidání nebo odebrání; tvorba výběru Obdélníkem, Lasem a Elipsou; Štětec v masce (CTRL + ALT + myš –> velikost a tvrdost); Kouzelná hůlka; Clipping mask / ořezová maska; vytvořit kopii sloučených vrstev (CTRL + SHIFT + ALT + E / CMD + SHIFT + ALT + E) pro prolínání vrstev; ALT + klik na tlačítko Skrýt vrstvu (zobrazí se pouze tato)
- žák používá: Vrstvy (duplikovat vrstvu -> CTRL + J / CMD + J); Přesun; Masky (výběr -> ALT + BACKSPACE -> vyplnit černou barvou výběr, CTRL + I / CMD + I -> invertovat výběr); SHIFT + klik na masku, přesouvání a hierarchie masek a vrstev, tvorba skupin vrstev (CTRL + G / CMD + G); Maska skupiny
- žák mění velikost obrazu a plátna, osvojí si různá rozlišení pro různá použití
- žák používá nástroj pro duplikování (ALT + tah myší)

#### Metodická doporučení

- Komplexní úloha se skládá z části, ve které učitel představí grafický program Adobe Photoshop a předvádí používání jeho základních nástrojů, a z části, kdy žáci pracují samostatně.
- Opakováním stejných postupů si žáci osvojí požadované dovednosti.

#### Způsob realizace

- Organizační forma výuky: odborně praktická
- Prostředí: školní učebna pro praktické vyučování

#### Pomůcky

Žák i učitel:

- PC vybavené grafickým programem Adobe Photoshop
- dataprojektor s plátnem

# **VÝSTUPNÍ ČÁST**

#### Popis a kvantifikace všech plánovaných výstupů

Žák vypracuje všechny úkoly v připraveném dokumentu *Pracovni\_dokument\_Phot101.psd* samostatně.

#### Kritéria hodnocení

Žák vyřeší úlohu, pokud splní všechny úkoly v připraveném dokumentu *Pracovni\_dokument\_Phot101.psd*. Správnost řešení posoudí učitel a ohodnotí ho klasifikačními stupni 1–5.

#### Doporučená literatura

FAULKNER, Andrew a Conrad CHAVEZ. Adobe Photoshop CC: oficiální výukový kurz. Přeložil Tomáš SLAVÍČEK. Brno: Computer Press, 2016. ISBN 978-80-251-4741-2

#### Poznámky

Přílohy:

Pracovni\_dokument\_Phot101.psd

#### Obsahové upřesnění

OV RVP - Odborné vzdělávání ve vztahu k RVP

### Přílohy

• Pracovni dokument Phot101.psd

Materiál vznikl v rámci projektu Modernizace odborného vzdělávání (MOV), který byl spolufinancován z Evropských strukturálních a investičních fondů a jehož realizaci zajišťoval Národní [pedagogický](https://creativecommons.org/licenses/by-sa/4.0/deed.cs) institut České republiky. Autorem materiálu a všech jeho částí, není-li uvedeno jinak, je Miroslav Jiřička. Creative *Commons CC BY SA 4.0 – Uveďte původ – Zachovejte licenci 4.0 Mezinárodní.*